# Exemplo de Configuração de Endpoints Baseados em TC do Collaboration Edge Ī

# **Contents**

**Introduction Prerequisites Requirements** Componentes Utilizados **Configurar** Etapa 1. Crie um perfil de telefone seguro no CUCM no formato FQDN (opcional). Etapa 2. Verifique se o modo de segurança de cluster está (1) - Misto (opcional). Etapa 3. Crie um perfil no CUCM para o endpoint baseado em TC. Etapa 4. Adicione o nome do perfil de segurança à SAN do certificado Expressway-C/VCS-C (opcional). Etapa 5. Adicione o domínio UC ao certificado Expressway-E/VCS-E. Etapa 6. Instale o Certificado CA Confiável Adequado ao Ponto Final baseado em TC. Passo 7. Configurar um endpoint baseado em TC para provisionamento de borda **Verificar** Ponto de extremidade baseado em TC CUCM Expressway-C **Troubleshoot Ferramentas** Ponto de Extremidade TC **Expressways CUCM** Problema 1: O registro de colab-edge não está visível e/ou o nome do host não pode ser resolvido Logs de endpoint TC **Correção** Problema 2: CA não está presente na lista de CAs confiáveis no endpoint baseado em TC Logs de endpoint TC **Correção** Problema 3: O Expressway-E não tem o domínio UC listado na SAN Logs de endpoint TC SAN Expressway-E Correção Problema 4: O nome de usuário e/ou a senha fornecidos no perfil de provisionamento do TC estão incorretos Logs de endpoint TC Expressway-C/VCS-C Correção Problema 5: O registro de endpoint baseado em TC é rejeitado

Rastreamentos de CUCM Ponto de Extremidade TC Expressway-C/VCS-C real Correção Problema 6: Falha no provisionamento de endpoint baseado em TC - sem servidor UDS Informações Relacionadas

# Introduction

O documento descreve o que é necessário para configurar e solucionar problemas de registro de endpoint baseado no TelePresence Codec (TC) através da solução Mobile and Remote Access.

# **Prerequisites**

# **Requirements**

A Cisco recomenda que você tenha conhecimento destes tópicos:

- Solução de acesso remoto e móvel
- Certificados VCS (Video Communication Server, servidor de comunicação por vídeo)
- Expressway X8.1.1 ou posterior
- Cisco Unified Communication Manager (CUCM) versão 9.1.2 ou posterior
- endpoints com base em TC
- O CE8.x requer a chave de opção de criptografia para ativar a "borda" como uma opção de provisionamento

## Componentes Utilizados

As informações neste documento são baseadas nestas versões de software e hardware:

- VCS X8.1.1 ou posterior
- CUCM versão 9.1(2)SU1 ou posterior e IM & Presence 9.1(1) ou posterior
- Firmware TC 7.1 ou posterior (recomendado TC7.2)
- Controle VCS e Expressway/Expressway Core e Edge
- CUCM
- Ponto de Extremidade TC

The information in this document was created from the devices in a specific lab environment. All of the devices used in this document started with a cleared (default) configuration. If your network is live, make sure that you understand the potential impact of any command.

# **Configurar**

Essas etapas de configuração pressupõem que o administrador configurará o ponto de extremidade baseado em TC para o registro seguro de dispositivos. O registro seguro NÃO é um requisito, no entanto, o guia geral da solução Mobile and Remote Access dá a impressão de que é, pois há capturas de tela da configuração que mostram perfis de dispositivos seguros no CUCM.

## Etapa 1. Crie um perfil de telefone seguro no CUCM no formato FQDN (opcional).

- 1. No CUCM, selecione System > Security > Phone Security Profile.
- 2. Clique em Adicionar novo.
- 3. Selecione o tipo de endpoint baseado em TC e configure estes parâmetros:
- 4. Nome Secure-EX90.tbtp.local (Formato FQDN Obrigatório)
- 5. Modo de segurança do dispositivo Criptografado
- 6. Tipo de transporte TLS
- 7. Porta de telefone SIP 5061

**Phone Security Profile Configuration** 

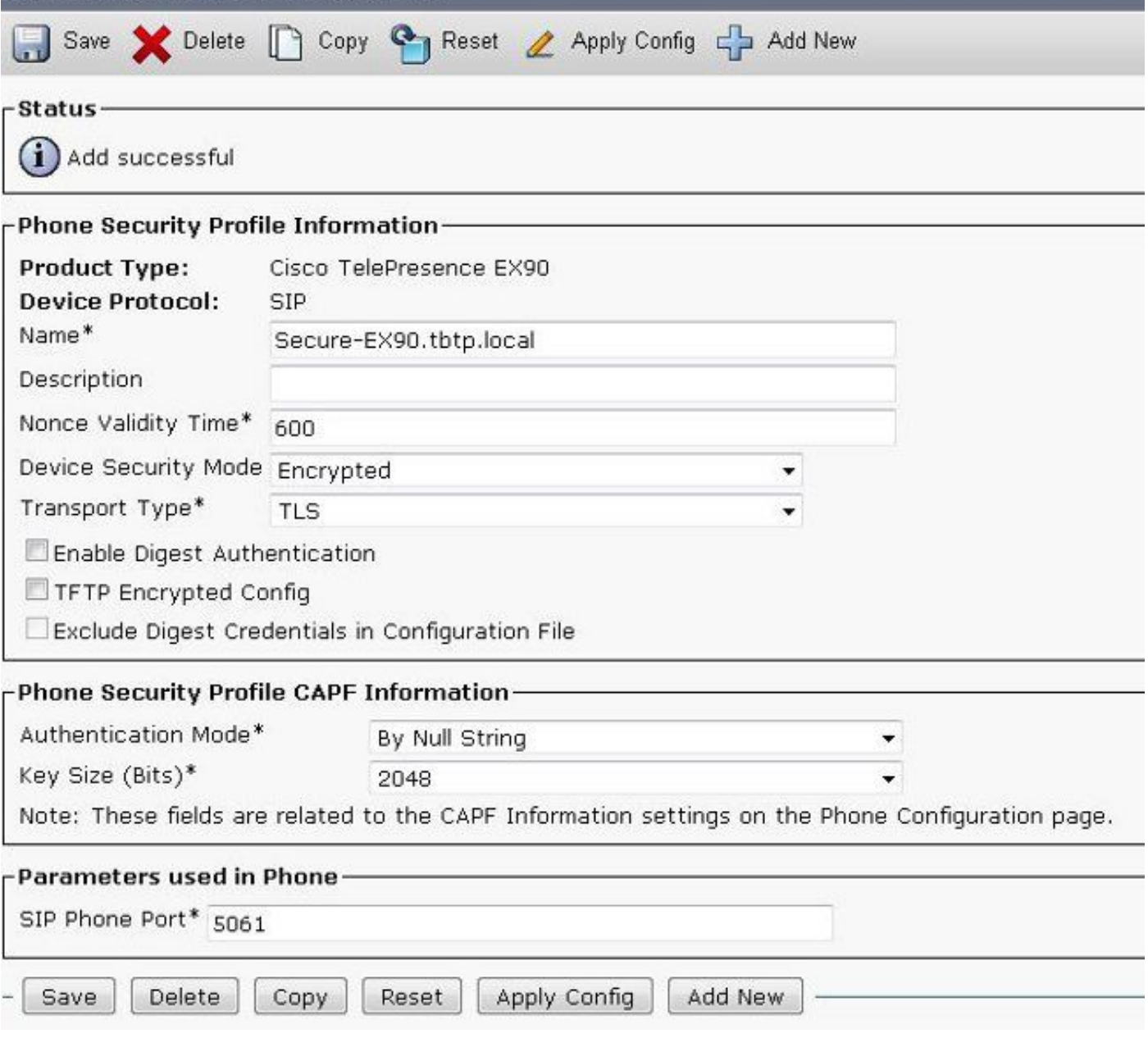

### Etapa 2. Verifique se o modo de segurança de cluster está (1) - Misto (opcional).

- 1. No CUCM, selecione System > Enterprise Parameters.
- 2. Role para baixo até Security Parameters > Cluster Security Mode > 1.

#### **Security Parameters -**Cluster Security Mode."  $\mathbf{1}$

Se o valor não for 1, o CUCM não foi protegido. Se for esse o caso, o administrador precisa revisar um desses dois documentos para proteger o CUCM.

[Guia de segurança do CUCM 9.1\(2\)](/content/en/us/td/docs/voice_ip_comm/cucm/security/9_1_1/secugd/CUCM_BK_C0395F44_00_cucm-security-guide-91.html)

[Guia de segurança do CUCM 10](/content/en/us/td/docs/voice_ip_comm/cucm/security/10_0_1/secugd/CUCM_BK_C68276B4_00_cucm-security-guide-100.html)

## Etapa 3. Crie um perfil no CUCM para o endpoint baseado em TC.

- 1. No CUCM, selecione Dispositivo > Telefone.
- 2. Clique em Adicionar novo.
- Selecione o tipo de endpoint baseado em TC e configure estes parâmetros: Endereço MAC 3.Endereço MAC do dispositivo baseado em TCCampos iniciais obrigatórios (\*)Proprietário - UsuárioID de usuário proprietário - proprietário associado ao dispositivoPerfil de segurança do dispositivo - Perfil configurado anteriormente (Secure-EX90.tbtp.local)Perfil SIP - Perfil SIP padrão ou qualquer perfil personalizado criado

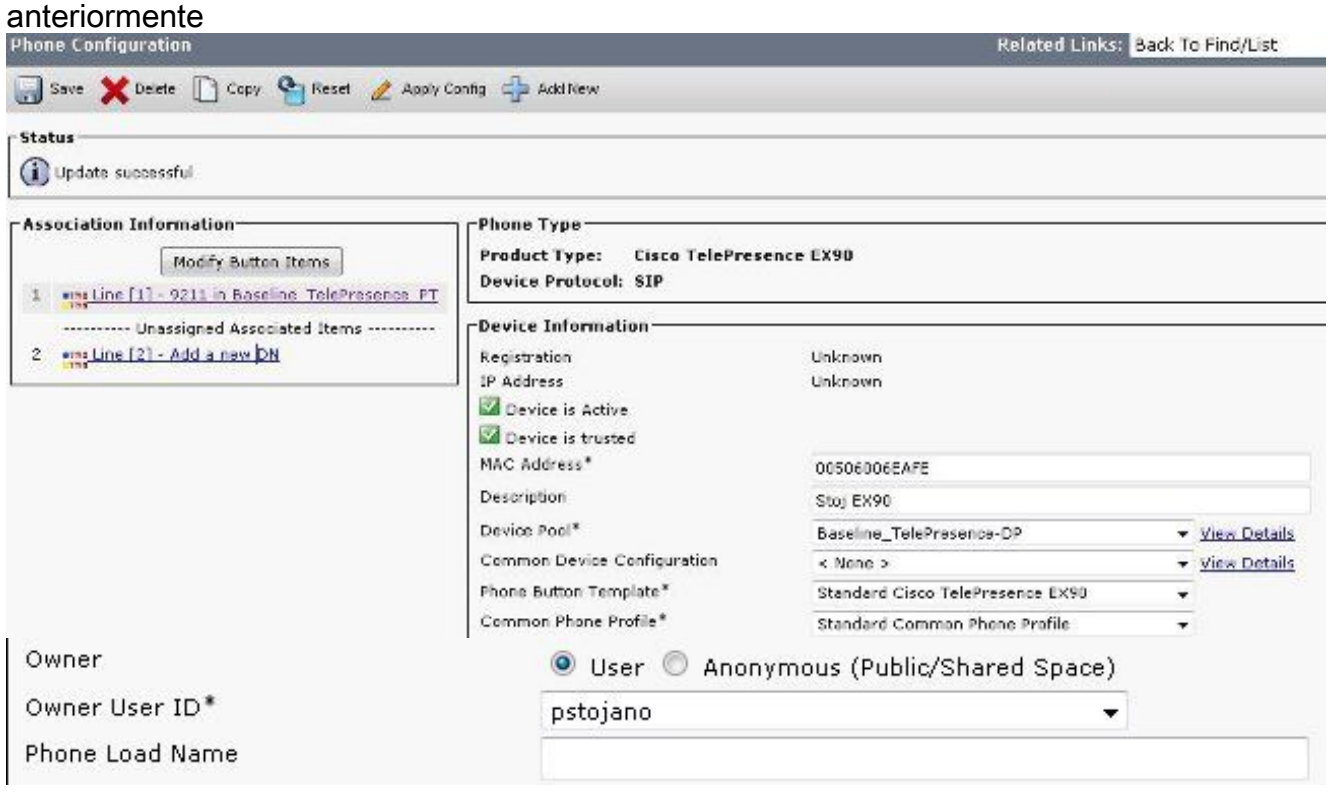

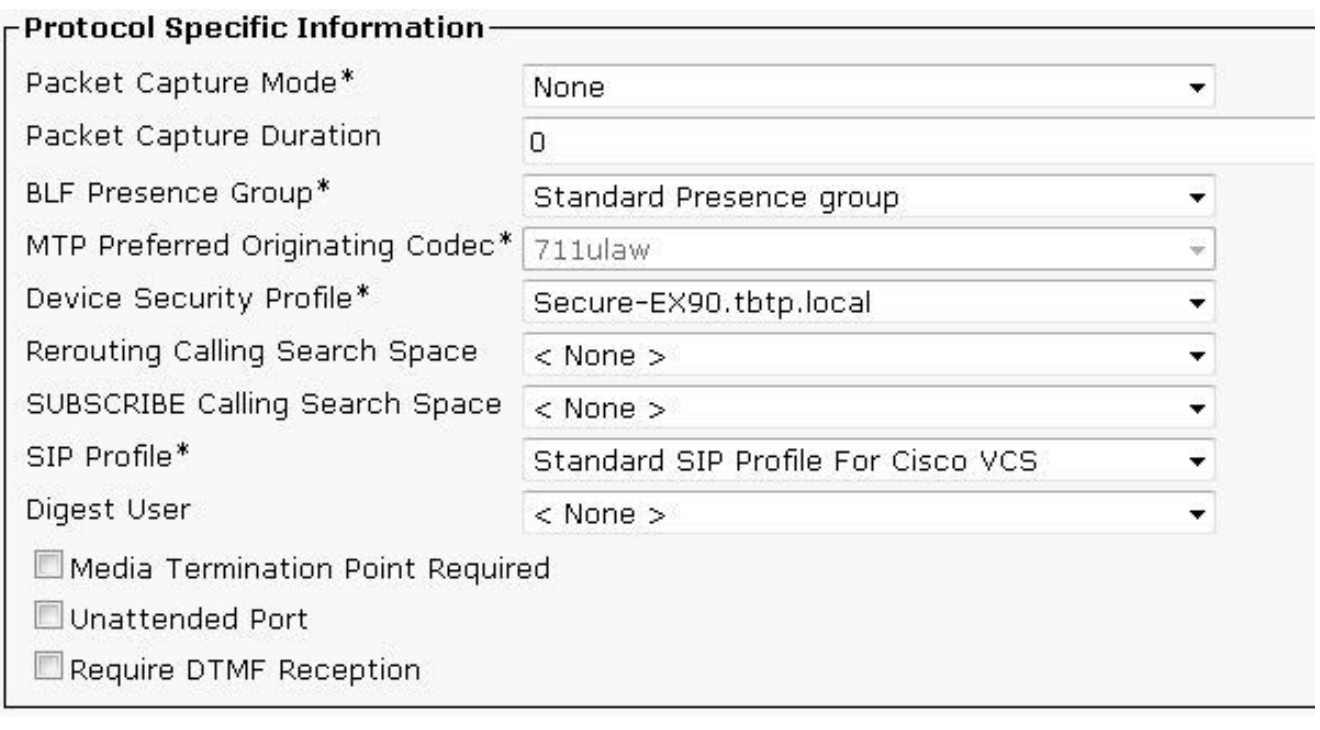

## Etapa 4. Adicione o nome do perfil de segurança à SAN do certificado Expressway-C/VCS-C (opcional).

- 1. No Expressway-C/VCS-C, navegue para Manutenção > Certificados de segurança > Certificado do servidor.
- 2. Clique em Gerar CSR.
- 3. Preencha os campos Certificate Signing Request (CSR) (Solicitação de Assinatura de Certificado) e verifique se o nome do perfil de segurança do telefone do Unified CM tem o perfil exato de segurança do telefone listado no formato Fully Qualified Domain Name (FQDN). Por exemplo, Secure-EX90.tbtp.local. Note: Os nomes dos perfis de segurança do telefone do Unified CM estão listados na parte traseira do campo Nome alternativo do assunto (SAN).
- Envie o CSR para uma CA (Autoridade de Certificação) interna ou terceirizada para ser 4. assinada.
- 5. Selecione Manutenção > Certificados de Segurança > Certificado do Servidor para carregar o certificado no Expressway-C/VCS-C.

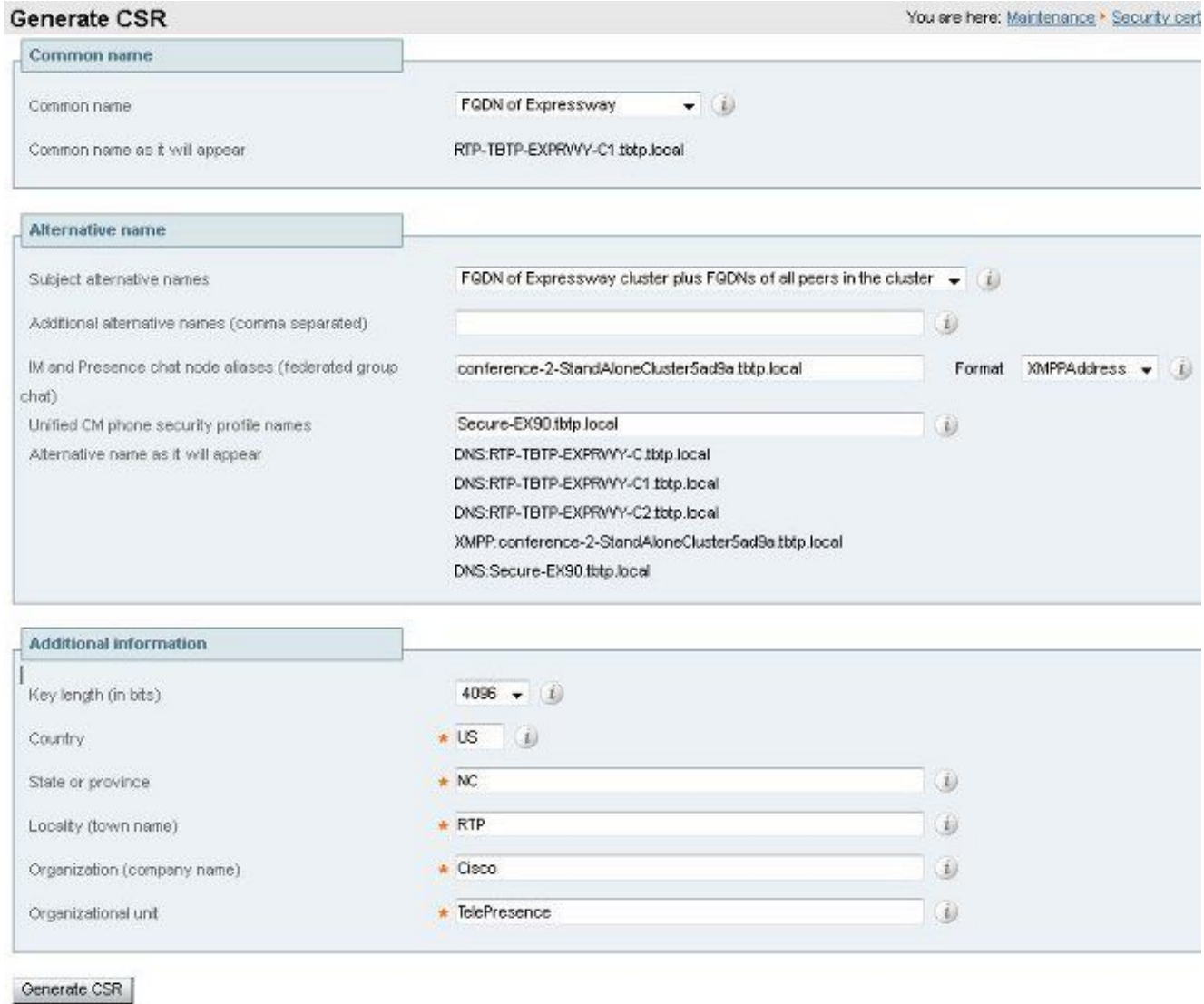

# Etapa 5. Adicione o domínio UC ao certificado Expressway-E/VCS-E.

- 1. No Expressway-E/VCS-E, selecione Manutenção > Certificados de Segurança > Certificado de Servidor.
- 2. Clique em Gerar CSR.
- 3. Preencha os campos de CSR e certifique-se de que "domínios de registro do Unified CM" contenham o domínio em que o ponto de extremidade baseado em TC fará solicitações de Borda de Colaboração (borda de colab) para, nos formatos Servidor de Nome de Domínio (DNS) ou Nome de Serviço (SRV).
- 4. Envie o CSR para uma CA interna ou de terceiros para ser assinada.
- 5. Selecione **Manutenção > Certificados de Segurança > Certificado do Servidor** para carregar o certificado no Expressway-E/VCS-E.

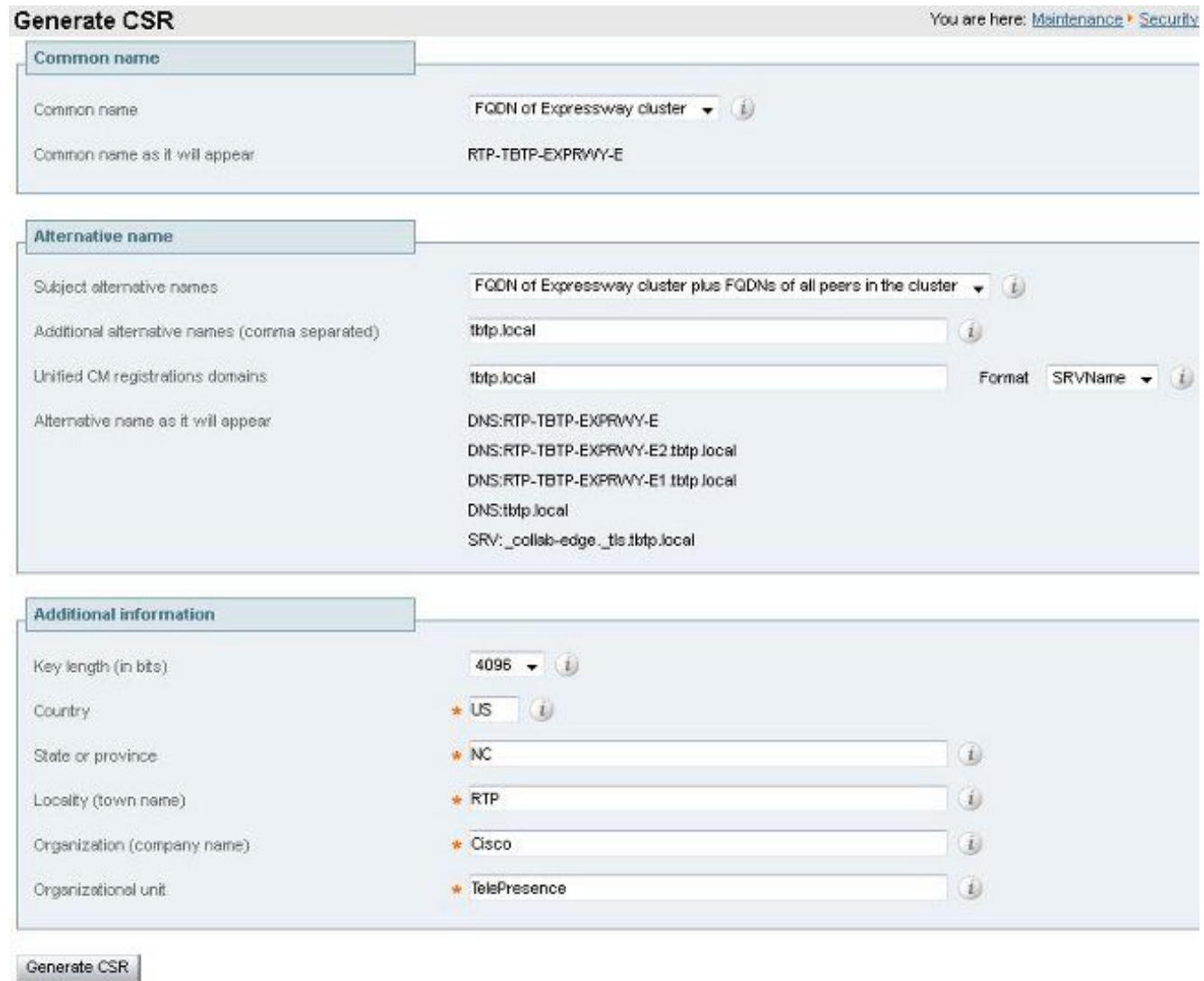

## Etapa 6. Instale o Certificado CA Confiável Adequado ao Ponto Final baseado em TC.

- 1. No Endpoint baseado em TC, selecione Configuration > Security.
- 2. Selecione a guia **CA** e procure o certificado CA que assinou o certificado do Expressway-E/VCS-E.
- 3. Clique em Adicionar autoridade de certificado. Note: Quando o certificado for adicionado com êxito, você o verá listado na lista de certificados.

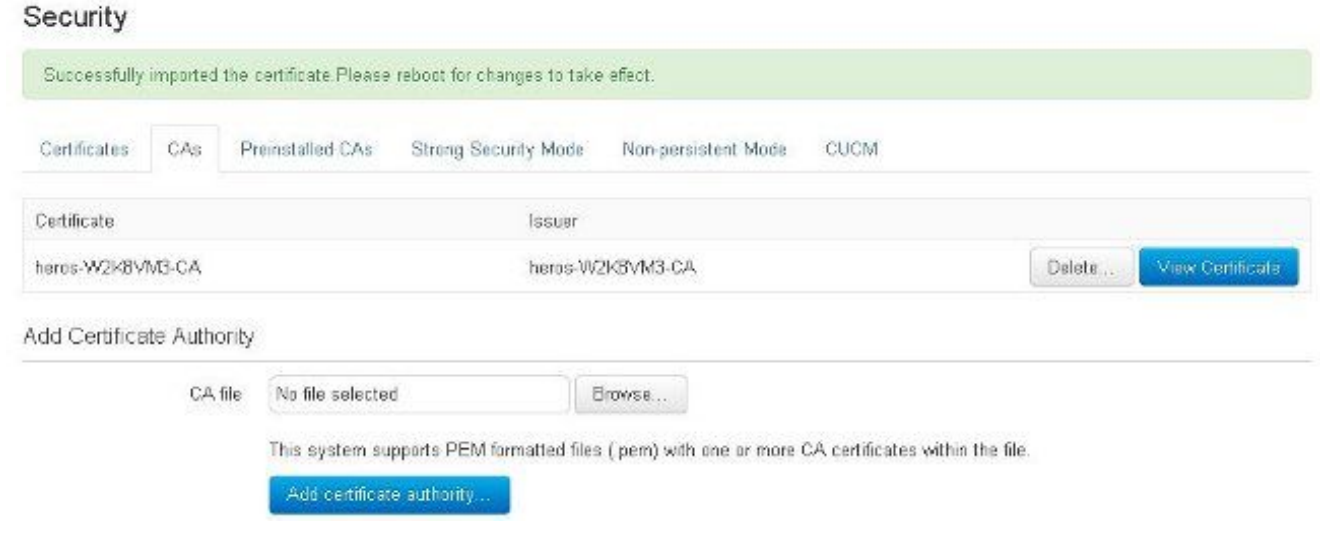

Note: O TC 7.2 contém uma lista de CAs pré-instaladas. Se a CA que assinou o certificado Expressway-E estiver contida nesta lista, as etapas listadas nesta seção não serão necessárias.

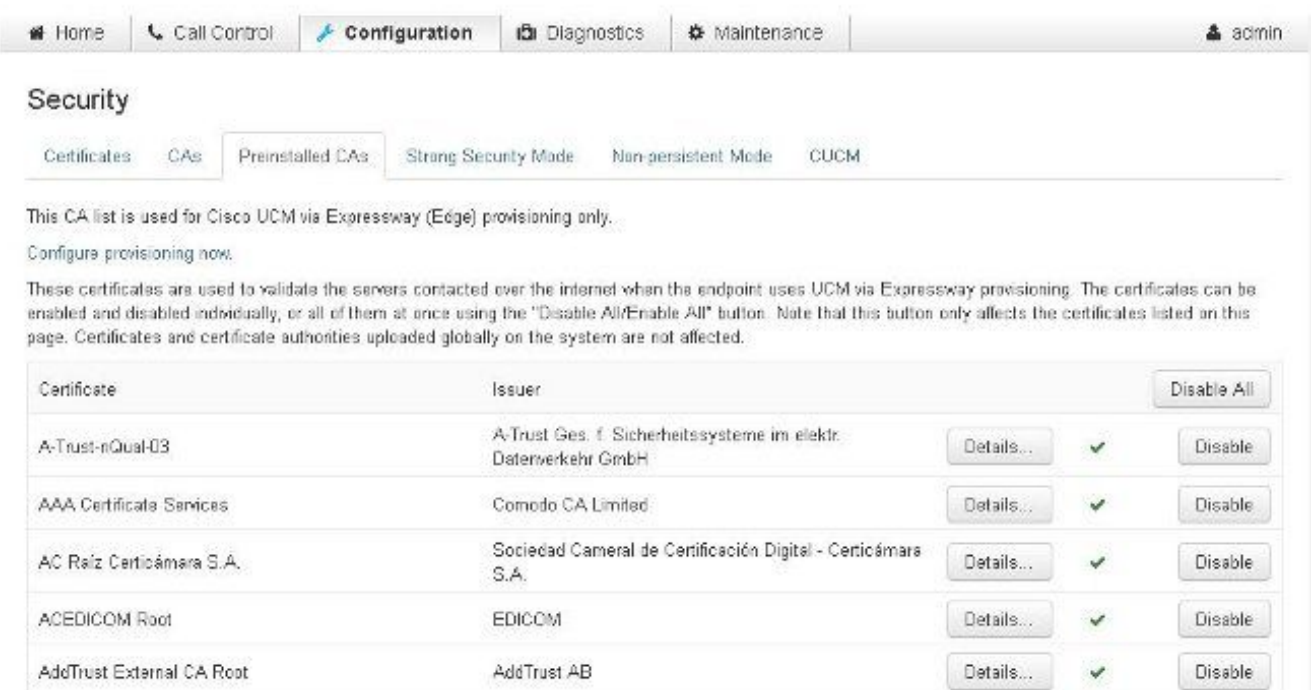

Note: A página CAs pré-instaladas contém um conveniente botão "Configure o provisionamento agora" que o leva diretamente para a configuração necessária anotada na etapa 2 da próxima seção.

## Passo 7. Configurar um endpoint baseado em TC para provisionamento de borda

• No endpoint baseado em TC, selecione **Configuration > Network** e verifique se esses campos estão preenchidos corretamente na seção DNS: Nome de domínio Endereço do servidor

• No endpoint baseado em TC, selecione Configuration > Provisioning (Configuração > Provisionamento) e verifique se esses campos estão preenchidos corretamente: LoginName - conforme definido no CUCM Modo- Borda Senha - conforme definido no CUCM Gerenciador externo Endereço - Nome de host do seu Expressway-E/VCS-E Domínio - Domínio em que seu registro de collab-edge está presente

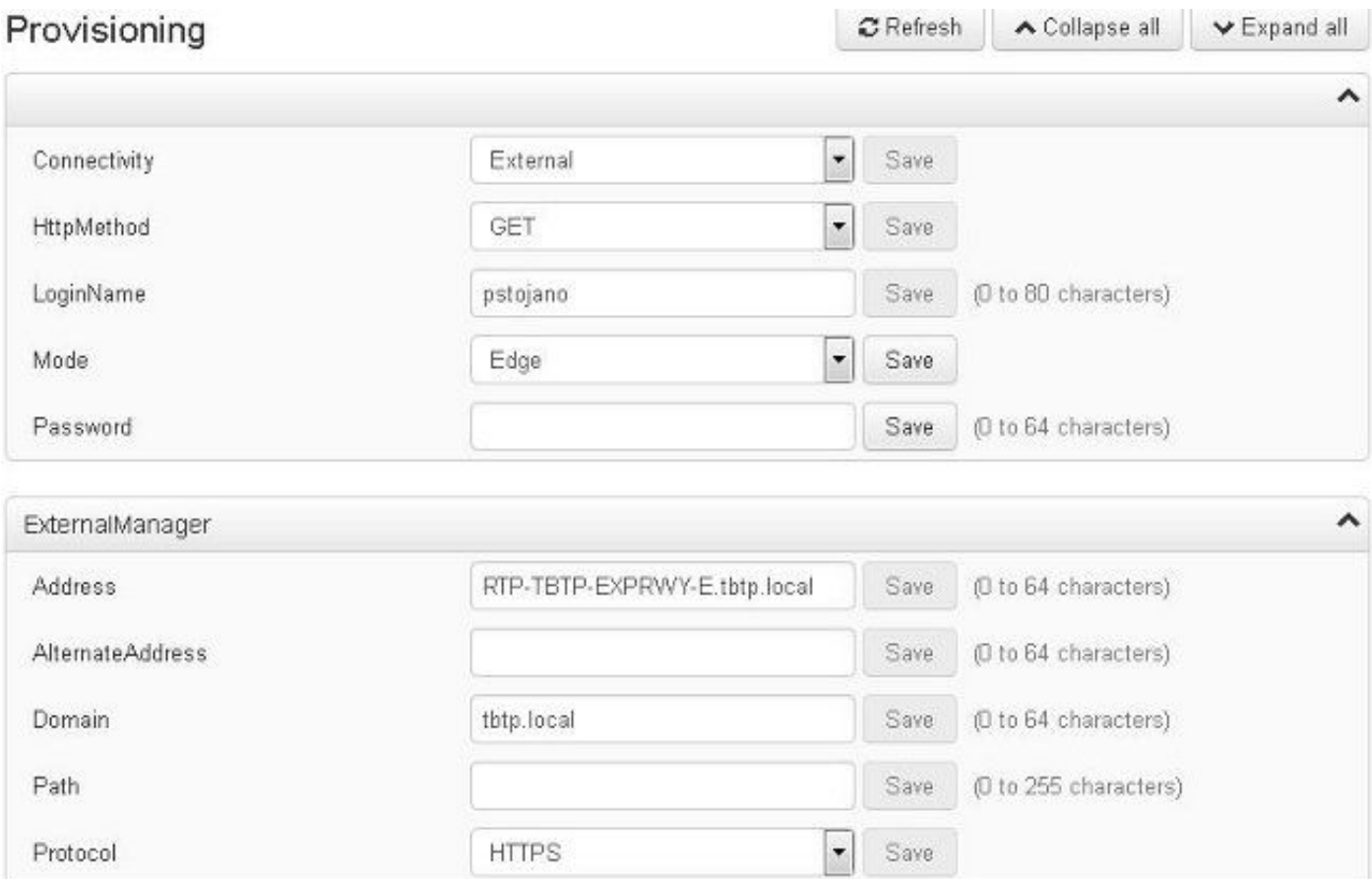

# **Verificar**

Use esta seção para confirmar se a sua configuração funciona corretamente.

### Ponto de extremidade baseado em TC

1. Na GUI da Web, navegue até "Início". Procure a seção 'Proxy SIP 1' para obter um Status "Registrado". O endereço do proxy é seu Expressway-E/VCS-E.

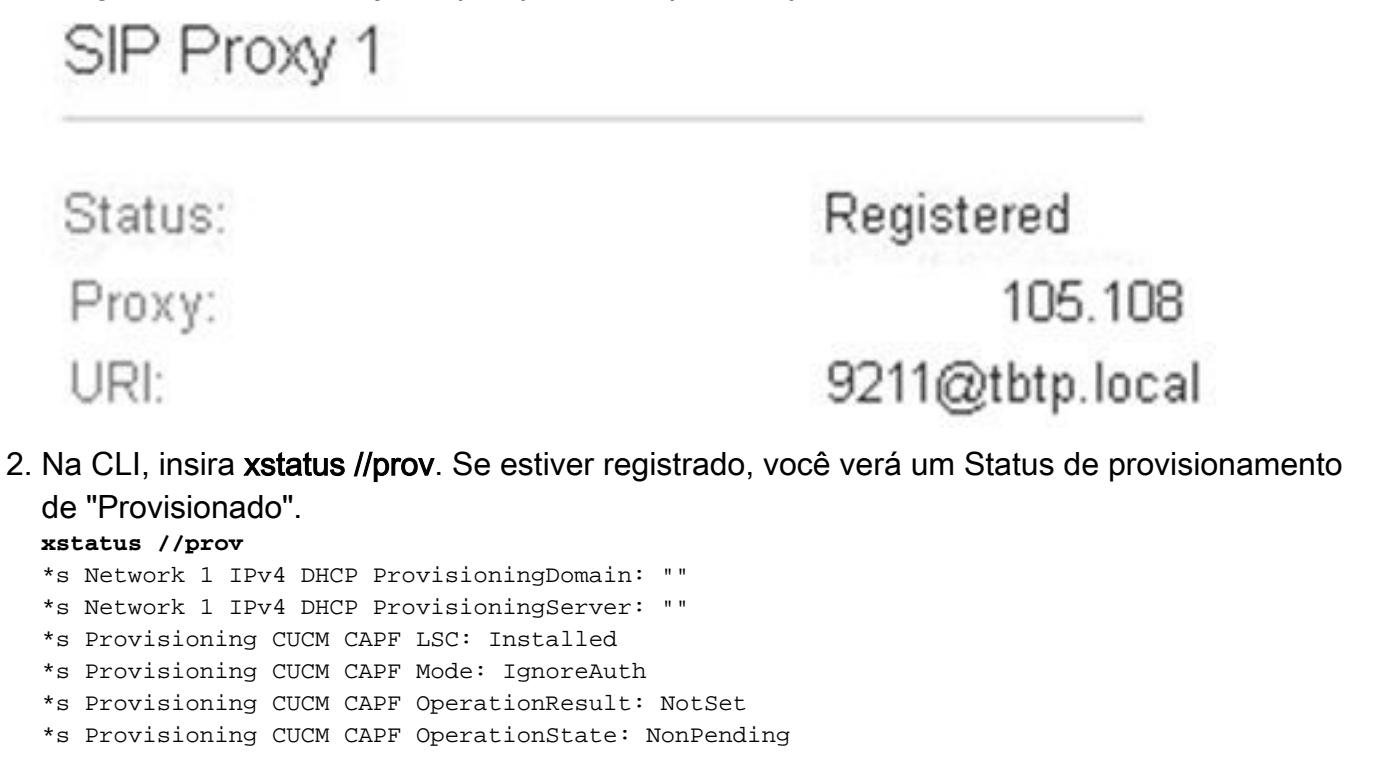

```
*s Provisioning CUCM CAPF ServerName: ""
*s Provisioning CUCM CAPF ServerPort: 0
*s Provisioning CUCM CTL State: Installed
*s Provisioning CUCM ExtensionMobility Enabled: False
*s Provisioning CUCM ExtensionMobility LastLoggedInUserId: ""
*s Provisioning CUCM ExtensionMobility LoggedIn: False
*s Provisioning CUCM ITL State: Installed
*s Provisioning CUCM ProvisionSecurity: Signed
*s Provisioning CUCM TVS Proxy 1 IPv6Address: ""
*s Provisioning CUCM TVS Proxy 1 Port: 2445
*s Provisioning CUCM TVS Proxy 1 Priority: 0
*s Provisioning CUCM TVS Proxy 1 Server: "xx.xx.97.131"
*s Provisioning CUCM UserId: "pstojano"
*s Provisioning NextRetry: ""
*s Provisioning Reason: ""
*s Provisioning Server: "xx.xx.97.131"
*s Provisioning Software Current CompletedAt: ""
*s Provisioning Software Current URL: ""
*s Provisioning Software Current VersionId: ""
*s Provisioning Software UpgradeStatus LastChange: "2014-06-30T19:08:40Z"
*s Provisioning Software UpgradeStatus Message: ""
*s Provisioning Software UpgradeStatus Phase: None
*s Provisioning Software UpgradeStatus SecondsUntilUpgrade: 0
*s Provisioning Software UpgradeStatus SessionId: ""
*s Provisioning Software UpgradeStatus Status: None
*s Provisioning Software UpgradeStatus URL: ""
*s Provisioning Software UpgradeStatus VersionId: ""
*s Provisioning Status: Provisioned
** end
```
## CUCM

No CUCM, selecione **Dispositivo > Telefone**. Role pela lista ou filtre a lista com base no endpoint. Você deve ver uma mensagem "Registrado com %CUCM\_IP%". O endereço IP à direita deve ser o Expressway-C/VCS-C, que faz o proxy do registro.

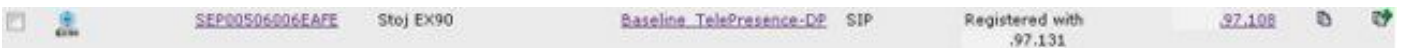

## Expressway-C

- $\bullet$  No Expressway-C/VCS-C, selecione  $\textsf{Status} \ge \textsf{Uniform}$  Communications  $\textsf{>}$  Exibir sessões de provisionamento.
- Filtre pelo endereço IP do endpoint baseado em TC. Um exemplo de uma sessão provisionada é mostrado na imagem:

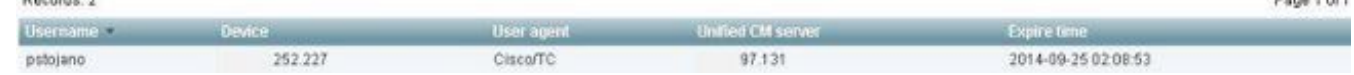

Page 1 of 1

# **Troubleshoot**

Esta seção fornece informações que podem ser usadas para o troubleshooting da sua configuração.

Os problemas de registro podem ser causados por vários fatores, como DNS, problemas de certificado, configuração e assim por diante. Esta seção inclui uma lista abrangente do que você normalmente veria se encontrasse um determinado problema e como corrigi-lo. Se você

encontrar problemas fora do que já foi documentado, sinta-se à vontade para incluí-los.

### Ferramentas

Para começar, conheça as ferramentas à sua disposição.

#### Ponto de Extremidade TC

#### GUI da Web

- all.log
- Iniciar registro estendido (incluir uma captura de pacote completa)

#### CLI

Esses comandos são mais benéficos para solucionar problemas em tempo real:

- log ctx HttpClient debug 9
- log ctx PROV debug 9
- log output on <— Mostra o log via console

Uma maneira eficaz de recriar o problema é alternar o modo de provisionamento de "Edge" para "Off" e, em seguida, de volta para "Edge" na GUI da Web. Você também pode entrar no modo de provisionamento do xConfiguration: na CLI.

#### **Expressways**

- [Nos registros de diagnóstico](https://supportforums.cisco.com/document/12291871/obtaining-system-configurations-xconfig)
- TCPDump

#### **CUCM**

• Rastreamentos SDI/SDL

### Problema 1: O registro de colab-edge não está visível e/ou o nome do host não pode ser resolvido

Como você pode ver, get\_edge\_config falha devido à resolução de nome.

#### Logs de endpoint TC

```
15716.23 HttpClient HTTPClientCurl error
(https://RTP-TBTP-EXPRWY-E.tbtp.local:8443/dGJ0cC5jb20/get_edge_config/):
'Couldn't resolve host name'
```
15716.23 PROV ProvisionRequest failed: 4 (**Couldn't resolve host name**) 15716.23 PROV I: notify\_http\_done: Received 0 (Couldn't resolve host name) on request https://RTP-TBTP-EXPRWY-E.tbtp.local:8443/dGJ0cC5jb20/get\_edge\_config/

#### Correção

- 1. Verifique se o registro collab-edge está presente e retorna o nome de host correto.
- 2. Verifique se as informações do servidor DNS configuradas no cliente estão corretas.

### Problema 2: CA não está presente na lista de CAs confiáveis no endpoint baseado em TC

Logs de endpoint TC

```
15975.85 HttpClient Trying xx.xx.105.108...
15975.85 HttpClient Adding handle: conn: 0x48390808
15975.85 HttpClient Adding handle: send: 0
15975.86 HttpClient Adding handle: recv: 0
15975.86 HttpClient Curl_addHandleToPipeline: length: 1
15975.86 HttpClient - Conn 64 (0x48396560) send_pipe: 0, recv_pipe: 0
15975.87 HttpClient - Conn 65 (0x4835a948) send_pipe: 0, recv_pipe: 0
15975.87 HttpClient - Conn 67 (0x48390808) send_pipe: 1, recv_pipe: 0
15975.87 HttpClient Connected to RTP-TBTP-EXPRWY-E.tbtp.local (xx.xx.105.108)
port 8443 (#67)
15975.87 HttpClient successfully set certificate verify locations:
15975.87 HttpClient CAfile: none
CApath: /config/certs/edge_ca_list
15975.88 HttpClient Configuring ssl context with special Edge certificate verifier
15975.88 HttpClient SSLv3, TLS handshake, Client hello (1):
15975.88 HttpClient SSLv3, TLS handshake, Server hello (2):
15975.89 HttpClient SSLv3, TLS handshake, CERT (11):
15975.89 HttpClient SSLv3, TLS alert, Server hello (2):
15975.89 HttpClient SSL certificate problem: self signed certificate in
certificate chain
15975.89 HttpClient Closing connection 67
15975.90 HttpClient HTTPClientCurl error
(https://RTP-TBTP-EXPRWY-E.tbtp.local:8443/dGJ0cC5jb20/get_edge_config/):
'Peer certificate cannot be authenticated with given CA certificates'
15975.90 PROV ProvisionRequest failed: 4 (Peer certificate cannot be
authenticated with given CA certificates)
15975.90 PROV I: notify_http_done: Received 0 (Peer certificate cannot be
authenticated with given CA certificates) on request
```
**https://RTP-TBTP-EXPRWY-E.tbtp.local:8443/dGJ0cC5jb20/get\_edge\_config/** 15975.90 PROV *EDGEProvisionUser: start retry timer for 15 seconds*

#### Correção

- 1. Verifique se uma CA de terceiros está listada na guia Security > CAs no endpoint.
- 2. Se a CA estiver listada, verifique se está correta.

#### Problema 3: O Expressway-E não tem o domínio UC listado na SAN

#### Logs de endpoint TC

82850.02 CertificateVerification ERROR: [verify\_edge\_domain\_in\_san]: **Edge TLS verification failed: Edge domain 'tbtp.local' and corresponding SRVName '\_collab-edge.\_tls.tbtp.local' not found in certificate SAN list** 82850.02 HttpClient SSLv3, TLS alert, Server hello (2): 82850.02 HttpClient SSL certificate problem: application verification failure 82850.02 HttpClient Closing connection 113 82850.02 HttpClient HTTPClientCurl error (https://RTP-TBTP-EXPRWY-E.tbtp.local:8443/dGJ0cC5jb20/get\_edge\_config/): **'Peer certificate cannot be authenticated with given CA certificates'** SAN Expressway-E

X509v3 Subject Alternative Name: DNS:RTP-TBTP-EXPRWY-E.tbtp.local, **SRV:\_collab-edge.\_tls.tbtppppp.local** Correção

- 1. Recrie o Expressway-E CSR para incluir os domínios UC.
- 2. Épossível que no endpoint TC o parâmetro **ExternalManager Domain** não esteja definido para o que é o domínio UC. Se esse for o caso, você deve combiná-lo.

### Problema 4: O nome de usuário e/ou a senha fornecidos no perfil de provisionamento do TC estão incorretos

Logs de endpoint TC

83716.67 HttpClient **Server auth using Basic with user 'pstojano'** 83716.67 HttpClient GET /dGJ0cC5jb20/get\_edge\_config/ HTTP/1.1 Authorization: xxxxxx Host: **RTP-TBTP-EXPRWY-E.tbtp.local:8443** Cookie: JSESSIONIDSSO=34AFA4A6DEE1DDCE8B1D2694082A6D0A Content-Type: application/x-www-form-urlencoded Accept: text/xml User-Agent: Cisco/TC Accept-Charset: ISO-8859-1,utf-8 83716.89 HttpClient **HTTP/1.1 401 Unauthorized** 83716.89 HttpClient Authentication problem. Ignoring this. 83716.90 HttpClient WWW-Authenticate: Basic realm="Cisco-Edge" 83716.90 HttpClient Server CE\_C ECS is not blacklisted 83716.90 HttpClient Server: CE\_C ECS 83716.90 HttpClient Date: Thu, 25 Sep 2014 17:42:51 GMT 83716.90 HttpClient Age: 0 83716.90 HttpClient Transfer-Encoding: chunked 83716.91 HttpClient Connection: keep-alive 83716.91 HttpClient 83716.91 HttpClient 0 83716.91 HttpClient Connection #116 to host RTP-TBTP-EXPRWY-E.tbtp.local left intact 83716.91 HttpClient HTTPClientCurl received HTTP error 401

83716.91 PROV **ProvisionRequest failed: 5 (HTTP code=401)** 83716.91 PROV I: notify\_http\_done: **Received 401 (HTTP code=401) on request https://RTP-TBTP-EXPRWY-E.tbtp.local:8443/dGJ0cC5jb20/get\_edge\_config/**

#### Expressway-C/VCS-C

2014-09-25T13:46:20-04:00 RTP-TBTP-EXPRWY-C edgeconfigprovisioning UTCTime="2014-09-25 17:46:20,92" Module="network.http.edgeconfigprovisioning" Level="DEBUG" **Action="Received" Request-url="https://xx.xx.97.131:8443/cucm-uds/user/pstojano/devices"** HTTPMSG:

```
|HTTP/1.1 401 Unauthorized
Expires: Wed, 31 Dec 1969 19:00:00 EST
Server:
Cache-Control: private
Date: Thu, 25 Sep 2014 17:46:20 GMT
Content-Type: text/html;charset=utf-8
WWW-Authenticate: Basic realm="Cisco Web Services Realm"
2014-09-25T13:46:20-04:00 RTP-TBTP-EXPRWY-C UTCTime="2014-09-25 17:46:20,92"
Module="developer.edgeconfigprovisioning.server" Level="DEBUG"
CodeLocation="edgeprotocol(1018)" Detail="Failed to authenticate user against server"
Username="pstojano" Server="('https', 'xx.xx.97.131', 8443)"
Reason="<twisted.python.failure.Failure <type 'exceptions.Exception'>>
"2014-09-25T13:46:20-04:00 RTP-TBTP-EXPRWY-C edgeconfigprovisioning:
Level="INFO" Detail="Failed to authenticate user against server" Username="pstojano"
Server="('https', 'xx.xx.97.131', 8443)" Reason="<twisted.python.failure.Failure
<type 'exceptions.Exception'>>" UTCTime="2014-09-25 17:46:20,92"
```

```
Correção
```
- 1. Verifique se o nome de usuário/senha inseridos na página Provisionamento no ponto de extremidade TC é válido.
- 2. Verifique as credenciais no banco de dados do CUCM.
- 3. Versão 10 usar o Portal de Cuidados Pessoais
- 4. Versão 9 utilizar as Opções do usuário CM

#### O URL para ambos os portais é o mesmo: https://%CUCM%/ucmuser/

Se for apresentado um erro de direitos insuficiente, certifique-se de que estas funções estão atribuídas ao usuário:

- CTI padrão habilitada
- Usuário final CCM padrão

## Problema 5: O registro de endpoint baseado em TC é rejeitado

```
SEP00506006EAFE
                                 Stoj EX90
                                                Baseline TelePresence-DP SIP
                                                                                     Rejected
                                                                                                          97.108
鳯
```
#### Rastreamentos de CUCM

```
08080021.043 |16:31:15.937 |AppInfo |SIPStationD(18400) - validTLSConnection:TLS
InvalidX509NameInCertificate, Rcvd=RTP-TBTP-EXPRWY-C.tbtp.local,
Expected=SEP00506006EAFE. Will check SAN the next
08080021.044 |16:31:15.937 |AppInfo |SIPStationD(18400) - validTLSConnection:TLS
InvalidX509NameInCertificate Error , did not find matching SAN either,
Rcvd=RTP-TBTP-EXPRWY-C.tbtp.local, Expected=Secure-EX90.tbtp.local
08080021.045 |16:31:15.937 |AppInfo |ConnectionFailure - Unified CM failed to open
a TLS connection for the indicated device Device Name:SEP00506006EAFE
IP Address:xx.xx.97.108 IPV6Address: Device type:584 Reason code:2 App ID:Cisco
CallManager Cluster ID:StandAloneCluster Node ID:RTP-TBTP-CUCM9 08080021.046
|16:31:15.938 |AlarmErr |AlarmClass: CallManager, AlarmName: ConnectionFailure,
AlarmSeverity: Error, AlarmMessage: , AlarmDescription: Unified CM failed to open
a TLS connection for the indicated device, AlarmParameters:
DeviceName:SEP00506006EAFE, IPAddress:xx.xx.97.108, IPV6Address:,
DeviceType:584, Reason:2, AppID:Cisco CallManager, ClusterID:StandAloneCluster,
NodeID:RTP-TBTP-CUCM9,
```
#### Ponto de Extremidade TC

Status:

Failed: 403 Forbidden.

Expressway-C/VCS-C real

X509v3 Subject Alternative Name:

DNS:RTP-TBTP-EXPRWY-C.tbtp.local, XMPP:conference-2-StandAloneCluster5ad9a.tbtp.local

Neste exemplo de registro específico, está claro que o Expressway-C/VCS-C não contém o FQDN do perfil de segurança do telefone na SAN. (Secure-EX90.tbtp.local). No handshake TLS (Transport Layer Security), o CUCM inspeciona o certificado de servidor do Expressway-C/VCS-C. Como ele não o encontra na SAN, ele descarta o erro em negrito e informa que esperava o perfil de segurança do telefone no formato FQDN.

### Correção

- 1. Verifique se o Expressway-C/VCS-C contém o perfil de segurança do telefone no formato FQDN na SAN do certificado do servidor.
- 2. Verifique se o dispositivo usa o perfil de segurança correto no CUCM se você usa um perfil seguro no formato FQDN.
- 3. Isso também pode ser causado pelo bug da Cisco ID <u>CSCuq86376</u>. Se for esse o caso, verifique o tamanho da SAN Expressway-C/VCS-C e a posição do perfil de segurança do telefone na SAN.

### Problema 6: Falha no provisionamento de endpoint baseado em TC - sem servidor UDS

Este erro deve estar presente em Diagnostics > Troubleshooting :

Error: Provisioning Status Provisioning failed: XML didnt contain UDS server addres Logs de endpoint TC

Role para a direita para ver os erros em negrito

```
9685.56 PROV REQUEST EDGE CONFIG:
9685.56 PROV <?xml version='1.0' encoding='UTF-8'?>
9685.56 PROV <getEdgeConfigResponse version="1.0"><serviceConfig><service><name>_cisco-phone-
tftp</name><error>NameError</error></service><service><name>_cuplogin</name><error>NameError</er
ror></service><service><name>_cisco-
uds</name><server><priority>1</priority><weight>1</weight><port>8443</port><address>cucm.domain.
int</address></server></service><service><name>tftpServer</name><address></address><address></ad
dress></service></serviceConfig><edgeConfig><sipEdgeServer><server><address>expe.domain.com</add
ress><tlsPort>5061</tlsPort></server></sipEdgeServer><sipRequest><route>&lt;sip:192.168.2.100:50
61;transport=tls;zone-
id=3;directed;lr&qt;</route></sipRequest><xmppEdgeServer><server><address>expe.domain.com</addre
ss><tlsPort>5222</tlsPort></server></xmppEdgeServer><httpEdgeServer><server><address>expe.domain
```
.com</address><tlsPort>8443</tlsPort></server></httpEdgeServer><turnEdgeServer/>

</edgeConfig></getEdgeConfigResponse> 9685.57 PROV ERROR: Edge provisioning failed! url='https://expe.domain.com:8443/ZXUuY2hlZ2cuY29t/get\_edge\_config/', message='**XML didn't contain UDS server address**' 9685.57 PROV EDGEProvisionUser: start retry timer for 15 seconds 9700.57 PROV I: [statusCheck] No active VcsE, reprovisioning! Correção

#### 1. Verifique se há um perfil de serviço e um serviço CTI UC associado à conta do usuário final usado para solicitar o provisionamento de endpoint via serviços MRA.

2. Navegue até CUCM admin > User Management > User Settings > UC Service e crie um CTI UC Service que aponte para o IP do CUCM (ou seja, MRA\_UC-Service).

3. Navegue até CUCM admin > User Management > User Settings > Service Profile e crie um novo perfil (por exemplo, MRA\_ServiceProfile).

4. No novo Perfil de serviço, role até a parte inferior e, na seção CTI Profile, selecione o novo CTI UC Service que acabou de criar (ou seja, MRA\_UC-Service) e clique em Salvar.

5. Navegue até CUCM admin > User Management > End User e localize a conta de usuário usada para solicitar o provisionamento de ponto de extremidade via serviços MRA.

6. Em Service Settings desse usuário, verifique se Home Cluster está marcado e se o UC Service Profile reflete o novo Service Profile que você criou (por exemplo, MRA\_ServiceProfile) e clique em Save.

7. Pode levar alguns minutos para replicar. Tente desabilitar o modo de provisionamento no endpoint e ligue-o novamente alguns minutos depois para ver se o endpoint agora se registra.

# Informações Relacionadas

- Guia de acesso remoto e móvel
- [Guia de criação de certificado VCS](/content/dam/en/us/td/docs/telepresence/infrastructure/vcs/config_guide/X8-2/Cisco-VCS-Certificate-Creation-and-Use-Deployment-Guide-X8-2.pdf)
- [Guia de introdução ao EX90/EX60](/content/dam/en/us/td/docs/telepresence/endpoint/ex-series/tc7/getting-started-guide/video-systems-getting-started-guide-tc72.pdf)
- [Guia do administrador do CUCM 9.1](/content/en/us/td/docs/voice_ip_comm/cucm/admin/9_1_1/ccmcfg/CUCM_BK_A34970C5_00_admin-guide-91.html)
- **[Suporte Técnico e Documentação Cisco Systems](//www.cisco.com/cisco/web/support/index.html?referring_site=bodynav)**